## **CInceHub** support

## Notifications troubleshooting: A User is not receiving SMS notifications

Last Modified on Oct 13, 2022

There can be a number of reasons why a User is not receiving SMS [notifications](http://help.oncehub.com/help/introduction-to-sms-notifications). This article is relevant to Users who have never received User SMS notifications and to Users who were receiving them but suddenly are no longer receiving them.

In this article:

- Check that SMS [notifications](http://help.oncehub.com/#check-that-sms-notifications-are-enabled-and-that-your-mobile-number-is-correct-in-your-profile) are enabled and that your mobile number is correct in your profile
- Check the User [notification](http://help.oncehub.com/#check-the-user-notification-settings) settings
- Make sure you have SMS credits [available](http://help.oncehub.com/#make-sure-you-have-sms-credits-available)
- [Check](http://help.oncehub.com/#check-the-sms-log) the SMS log
- Send yourself a test SMS to see if it is [received](http://help.oncehub.com/#send-yourself-a-test-sms-to-see-if-it-is-received)

Check that SMS notifications are enabled and that your mobile number is correct in your profile

- 1. Select your profile picture or initials in the top right-hand corner → Profile settings → **SMS notifications**.
- Ensure that **Receive User notifications via SMS** is toggled **ON**. 2.

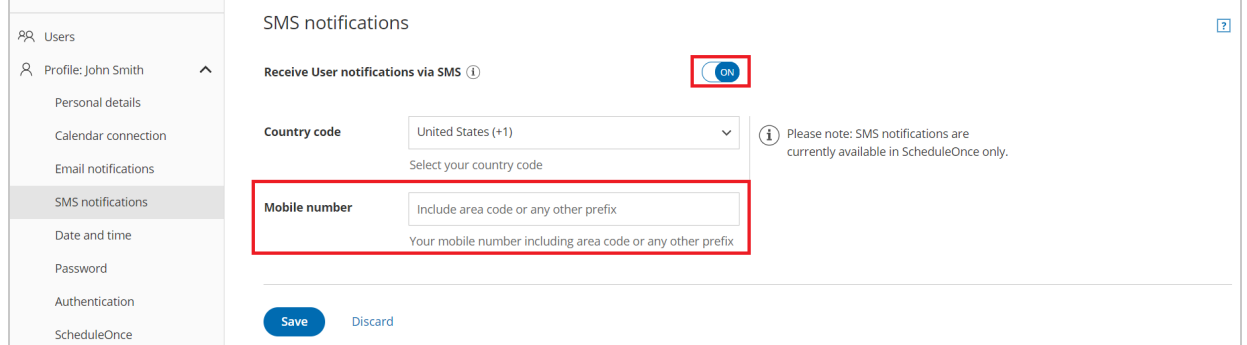

Figure 3: SMS notifications section

Ensure that the number entered in the **Mobile numbe**r field is correct. Additionally, ensure that the number 3.entered is a mobile number and not a landline number.

Learn more about the SMS [notifications](http://help.oncehub.com/help/scheduleonce-sms-notifications-section) section

### Check the User notification settings

In order to receive notifications about bookings made on a specific Booking page, the User must either be the

## **CInceHub** support

Owner or an Editor of the Booking page. Learn more about adding Editors to a [Booking](http://help.oncehub.com/5c4fef746e121c2f6c7a6bf5/language/en/version//help/booking-page-access-permissions) page

- 1. Hover over the lefthand menu and go to the Booking pages icon → Booking pages → your Booking page → **User [notifications](http://help.oncehub.com/help/introduction-to-user-notifications)**.
- Ensure that SMS notifications are enabled for the [Notification](http://help.oncehub.com/help/user-notification-scenarios) scenarios each User should receive SMS 2. notifications for.

| User notifications                                                                 |                      |                         |                      |                         |                                             | $\vert$ ? |
|------------------------------------------------------------------------------------|----------------------|-------------------------|----------------------|-------------------------|---------------------------------------------|-----------|
| The account has 25 SMS credits. Buy more credits                                   |                      |                         |                      |                         |                                             |           |
|                                                                                    | <b>Booking owner</b> |                         | Sarah Jones          |                         | All users with Editor<br>privileges will be |           |
| <b>Notification scenario</b>                                                       | <b>Email</b>         | <b>SMS</b>              | <b>Email</b>         | <b>SMS</b>              | added to this table.<br>Grant a user Editor |           |
| $\vee$ Automatic booking                                                           |                      |                         |                      |                         | privileges                                  |           |
| $\binom{1}{1}$<br>Booking made by Customer<br>Default<br>$\boldsymbol{\mathrm{v}}$ | ✓                    | $\overline{\mathbf{v}}$ | $\blacktriangledown$ | $\overline{\mathbf{v}}$ |                                             |           |

Figure 2: User notifications section

Learn more about the User [notifications](http://help.oncehub.com/help/introduction-to-user-notifications) section

#### Make sure you have SMS credits available

Select your profile picture or initials in the top right-hand corner → **Profile settings** → **Billing → Licenses**. You 1.can see the number of remaining SMS credits in the **SMS** box (Figure 1).

# **CInceHub** support

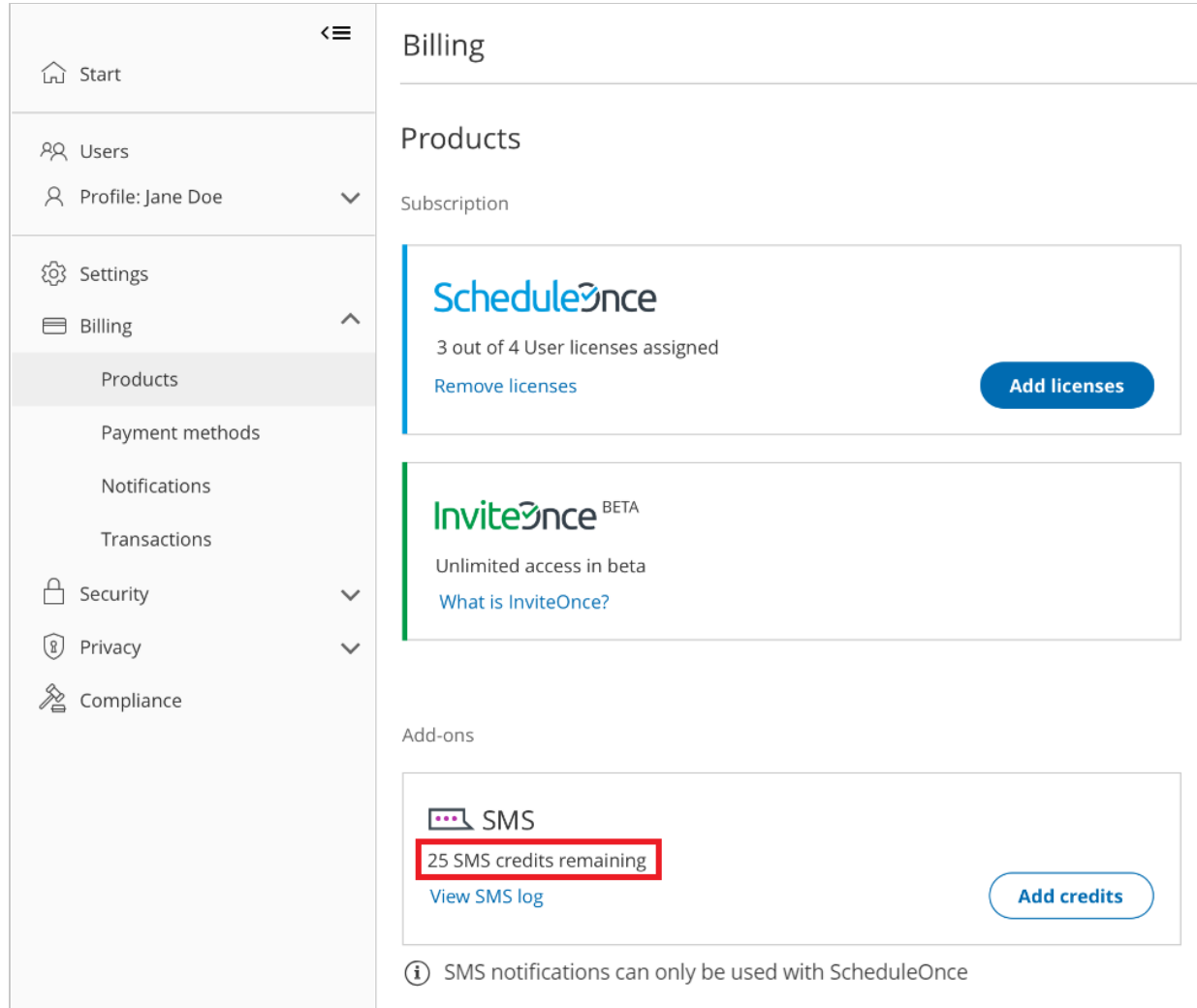

Figure 1: SMS credits

If your SMS credit balance is zero, click the **Add credits** button to purchase more SMS credits.

Learn more about SMS pricing and [purchasing](http://help.oncehub.com/help/sms-pricing) SMS credits

#### Check the SMS log

- 1. Go to your OnceHub Account.
- Select your profile picture or initials in the top right-hand corner → **Profile settings** → **Billing → Licenses →** 2. **SMS → [View](http://help.oncehub.com/help/sms-log-data) SMS log**.
- 3. Check the status of the SMS. Learn more about SMS delivery [statuses](http://help.oncehub.com/help/understanding-sms-delivery-statuses)
- If the SMS shows a status of [Delivered](http://help.oncehub.com/#correctmobilenumber) but the User did not receive it, check that the User's mobile number is 4.correct.

#### Learn more [about](http://help.oncehub.com/help/sms-log-data) the SMS log

#### Send yourself a test SMS to see if it is received

## **GnceHub** support

- 1. Go to the relevant Booking page [Overview](http://help.oncehub.com/help/booking-page-overview-section) section.
- 2. In the **Share & Publish** section, use the Public link to make a test booking.
- 3. Open the SMS log and check the status of the SMS.

If the SMS shows a status of [Delivered](http://help.oncehub.com/#CheckSMSnotificationsandmobilenumber) but the User did not receive it, check that the User's mobile number is correct.

If the SMS is not Delivered, or an SMS is not sent, you can:

- Check that SMS [notifications](http://help.oncehub.com/#CheckSMSnotificationsandmobilenumber) are enabled in your Profile.
- Check the User [notification](http://help.oncehub.com/#notificationsettings) settings.
- Make sure that you have SMS credits [available](http://help.oncehub.com/#smscredits).